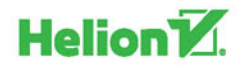

# *Analytics* Integracja i analiza danych

DANIEL WAISBERG

WILEY

Tytuł oryginału: Google Analytics™ Integrations

Tłumaczenie: Andrzej Watrak

ISBN: 978-83-283-1896-0

Copyright © 2015 by John Wiley & Sons, Inc., Indianapolis, Indiana

All Rights Reserved. This translation published under license with the original publisher John Wiley & Sons, Inc.

Translation copyright © 2016 by Helion S.A.

The SYBEX Brand trade dress is a trademark of John Wiley & Sons, Inc. in the United Stated and/or other countries. Used by permission.

No part of this publication may be reproduced, stored in a retrieval system or transmitted in any form or by any means, electronic, mechanical, photocopying, recording, scanning or otherwise without either the prior written permission of the Publisher.

Wiley and the Wiley logo are trademarks or registered trademarks of John Wiley & Sons, Inc. and/or its affiliates,

in the United States and other countries, and may not be used without written permission. Google Analitycs is a trademark of Google, Inc. All other trademarks are the property of their respective owners. John Wiley & Sons, Inc. is not associated with any product or vendor mentioned in this book.

Wszelkie prawa zastrzeżone. Nieautoryzowane rozpowszechnianie całości lub fragmentu niniejszej publikacji

w jakiejkolwiek postaci jest zabronione. Wykonywanie kopii metodą kserograficzną, fotograficzną, a także kopiowanie książki na nośniku filmowym, magnetycznym lub innym powoduje naruszenie praw autorskich niniejszej publikacji.

Wszystkie znaki występujące w tekście są zastrzeżonymi znakami firmowymi bądź towarowymi ich właścicieli.

Autor oraz Wydawnictwo HELION dołożyli wszelkich starań, by zawarte w tej książce informacje były kompletne i rzetelne. Nie biorą jednak żadnej odpowiedzialności ani za ich wykorzystanie, ani za związane z tym ewentualne naruszenie praw patentowych lub autorskich. Autor oraz Wydawnictwo HELION nie ponoszą również żadnej odpowiedzialności za ewentualne szkody wynikłe z wykorzystania informacji zawartych w książce.

Wydawnictwo HELION ul. Kościuszki 1c, 44-100 GLIWICE tel. 32 231 22 19, 32 230 98 63 e-mail: *helion@helion.pl* WWW: *http://helion.pl* (księgarnia internetowa, katalog książek)

Drogi Czytelniku! Jeżeli chcesz ocenić tę książkę, zajrzyj pod adres *http://helion.pl/user/opinie/goanin* Możesz tam wpisać swoje uwagi, spostrzeżenia, recenzję.

Pliki z przykładami omawianymi w książce można znaleźć pod adresem: *ftp://ftp.helion.pl/przyklady/goanin.zip*

Printed in Poland.

- [Kup książkę](http://helion.pl/page354U~rf/goanin)
- 
- Oceń książkę • Oceń książkę
- 
- [Księgarnia internetowa](http://helion.pl/page354U~r/4CAKF)<br>• Lubie to! » Nasza społeczność • Lubię to! » Nasza społeczność

# Spis treści

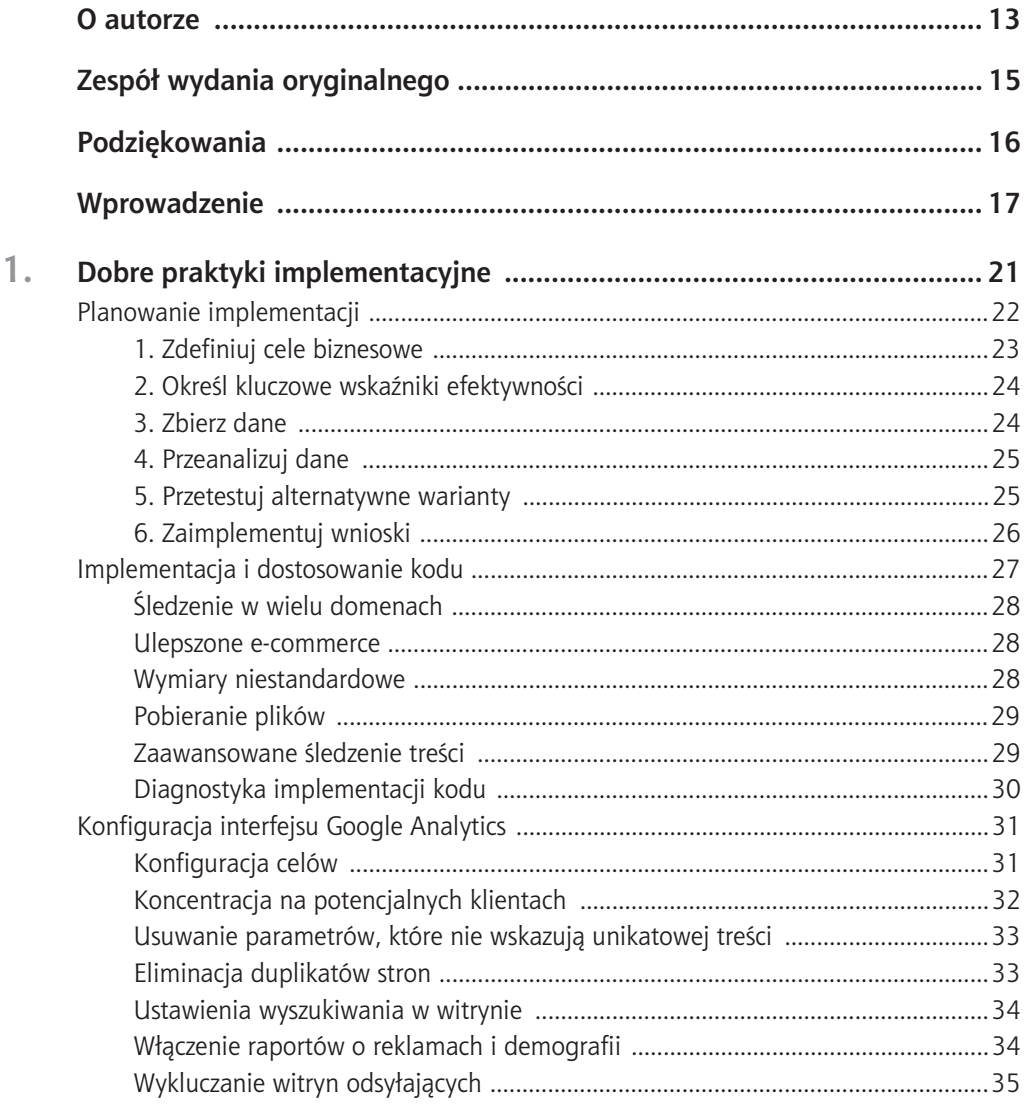

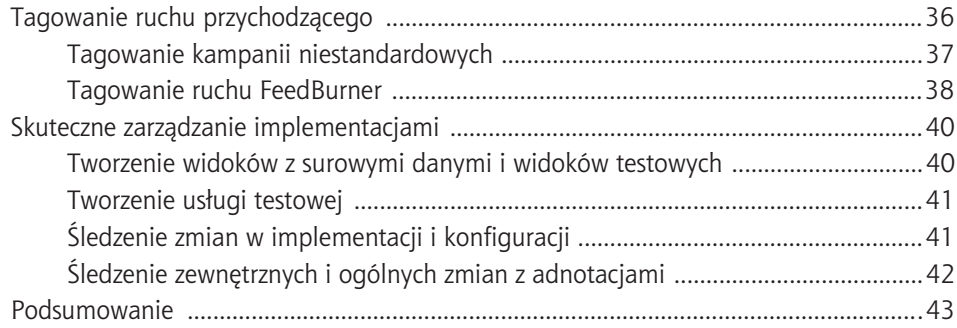

## **I Oficjalne integracje**

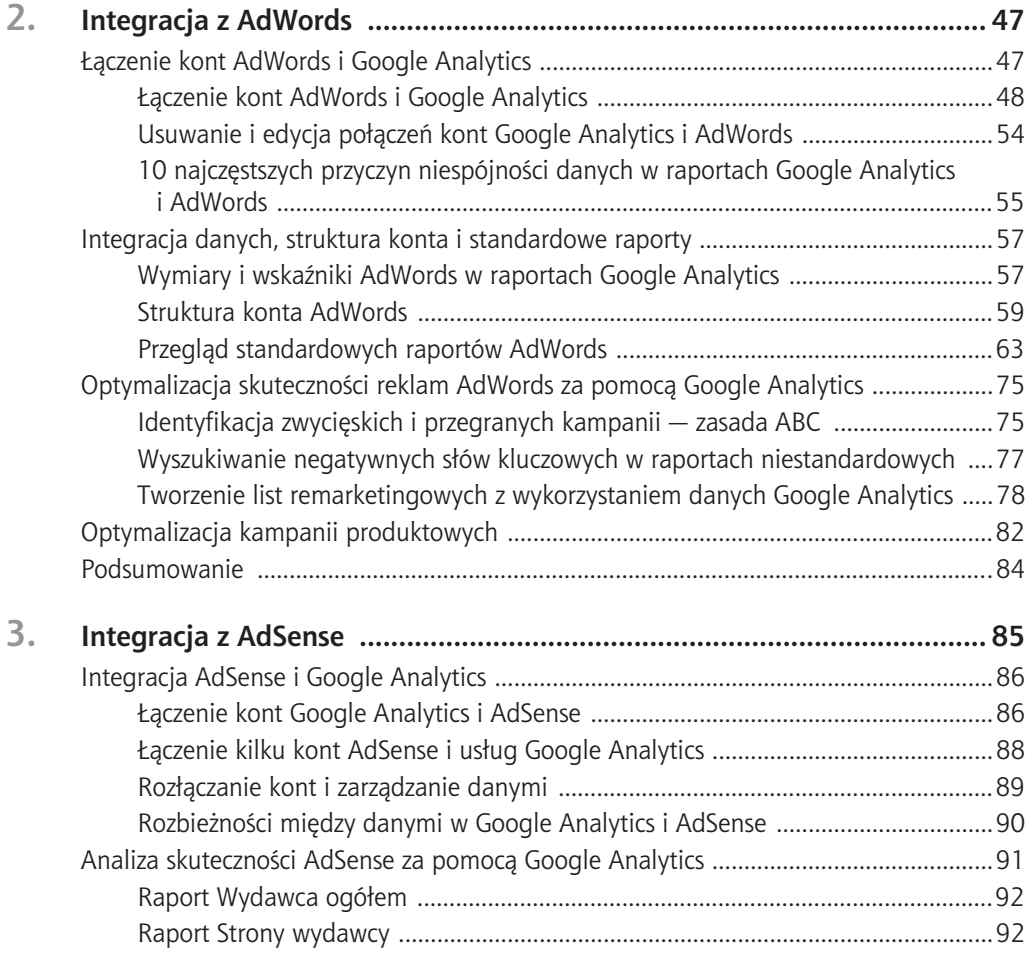

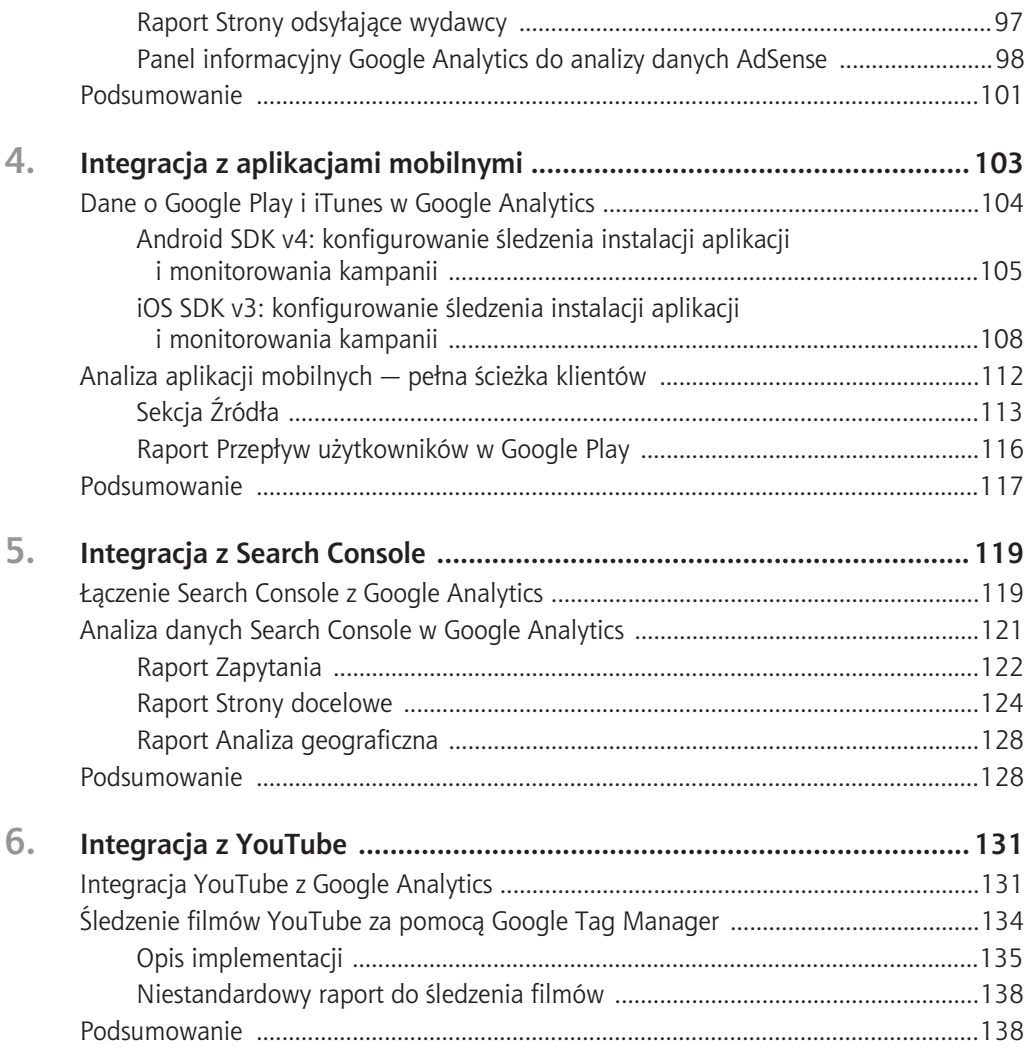

## **II Integracje niestandardowe**

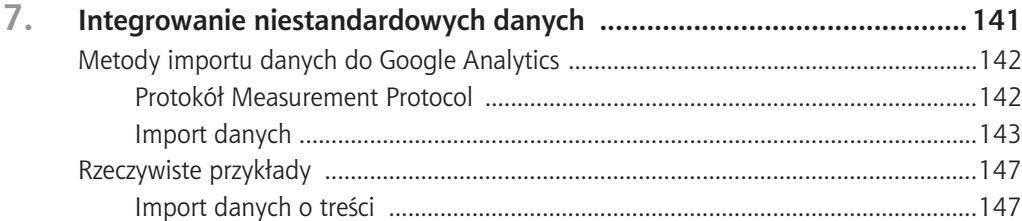

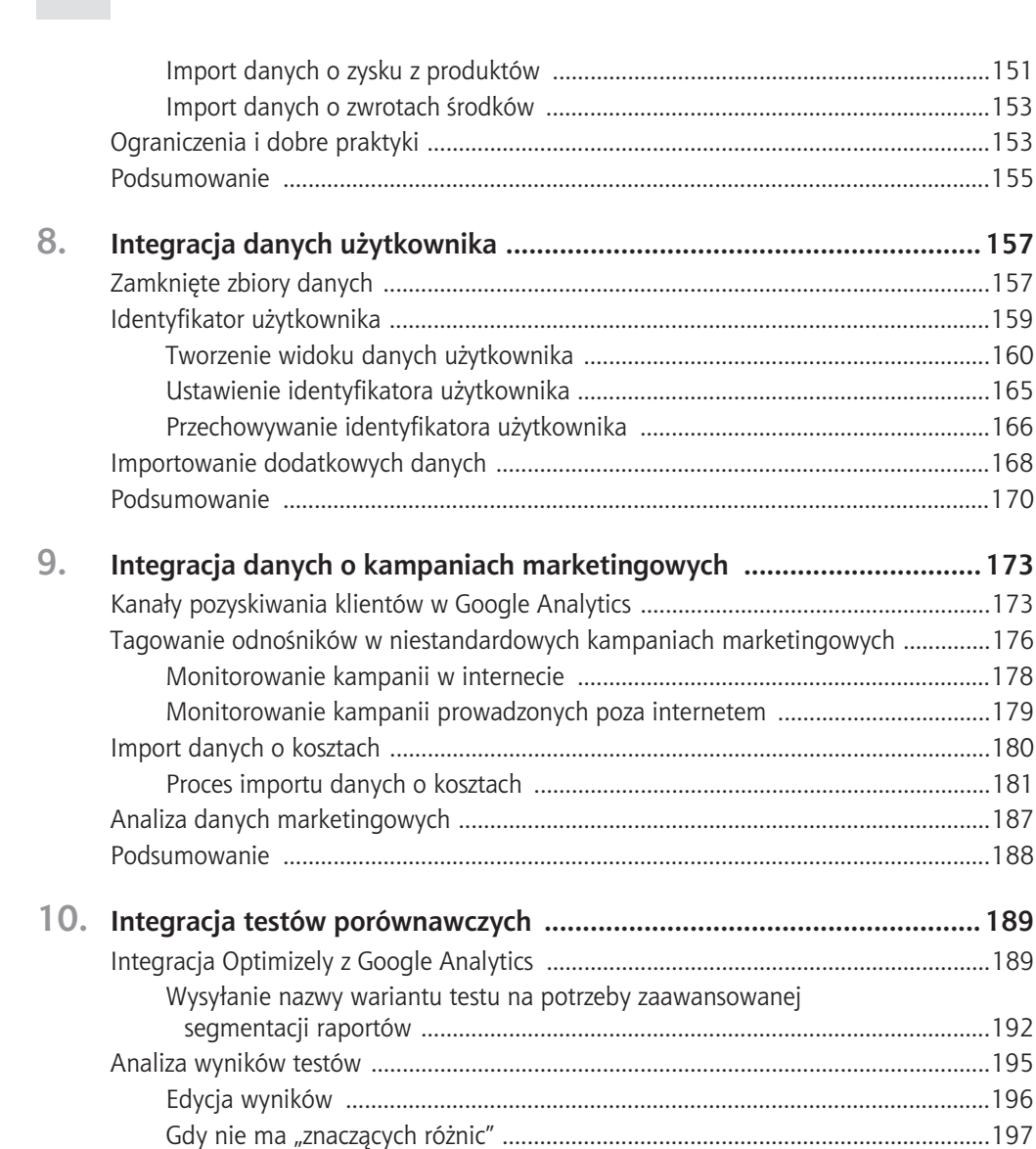

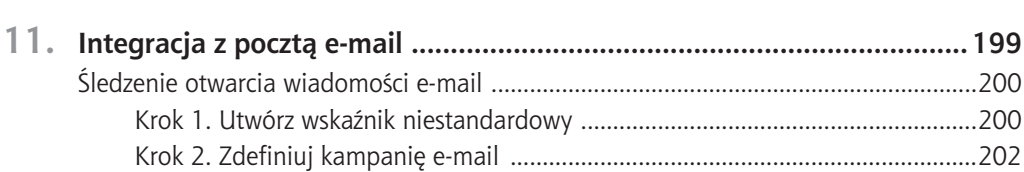

Podsumowanie .................................................................................................................198

#### Spis treści

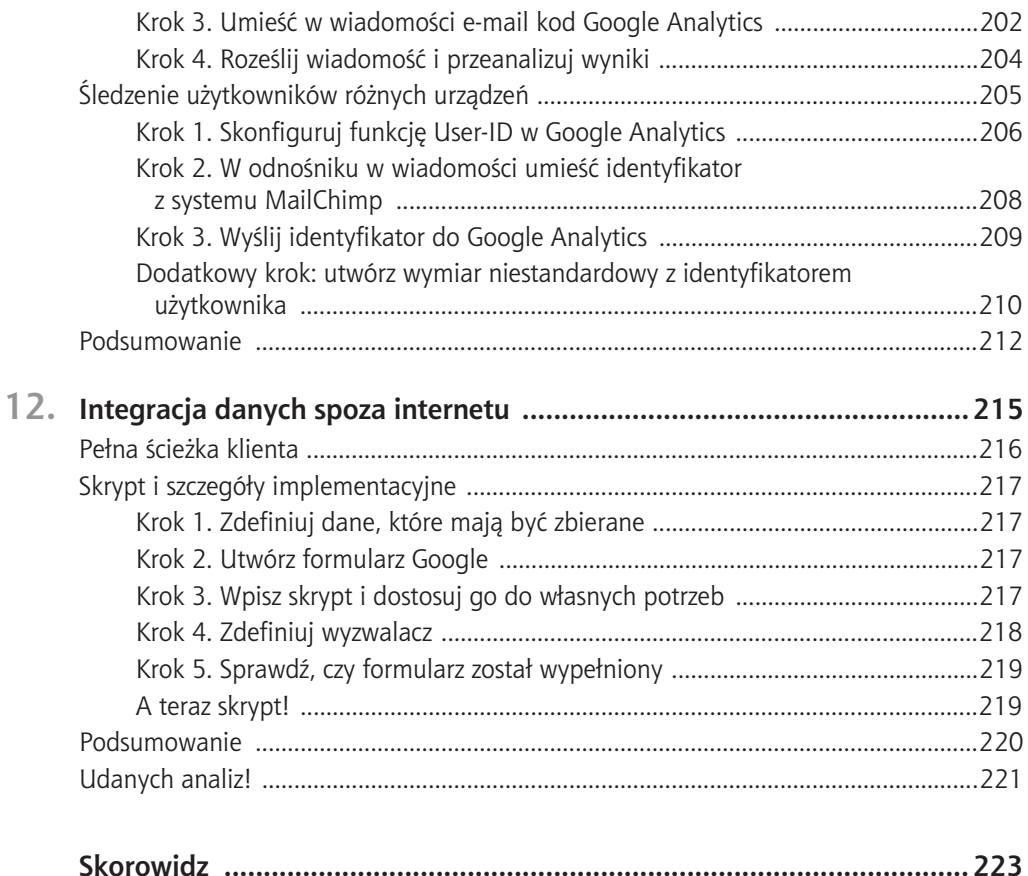

#### Spis treści  $12$

# Integracja z aplikacjami mobilnymi

arzedzie Google Analytics oferuje platforme do monitorowania aplikacji mobilnych, dzieki której wydawcy aplikacji, specialiści od marketingu i programiści mogą analizować sposób korzystania z aplikacji użytkowników systemów Android i iOS. Platforma ta dostarcza cennych informacji, na przykład o typach i markach urządzeń, czasie spedzonego na ich użytkowaniu, awariach i wyjątkach zgłaszanych przez aplikacje, dokonywanych zakupach i innych aspektach.

Jednakże w odróżnieniu od przeglądarek klienci nie są pozyskiwani przez samą aplikacje, tylko przez jeden z dostępnych sklepów internetowych, głównie Google Play i iTunes. Oznacza to, że programiści aplikacji mają mniejszą kontrolę nad zbieraniem danych marketingowych. Dlatego zespół Google Analytics opracował mechanizmy integracji z obydwoma sklepami, dzięki czemu wydawcy aplikacji, specjaliści od marketingu i programiści moga lepiej monitorować skuteczność kampanii i korelować uzyskane informacje z operacjami użytkowników wykonywanymi po zainstalowaniu aplikacji. Informacje pozyskane dzieki tym integracjom pozwalają zoptymalizować kampanie nie tylko pod kątem liczby instalacji aplikacji, ale również dokonywanych zakupów i innych ważnych wskaźników.

Z tego rozdziału dowiesz się, jak w systemach Android i iOS zainstalować kod śledzący Google Analytics, który dostarczy informacji o źródłach pozyskania klientów, jak również danych dla raportu Przepływ użytkowników w Google Play w narzedziu Google Analytics. Przeczytasz również o technikach, dzięki którym lepiej poznasz raporty i będziesz mógł na ich podstawie wyciągać wnioski.

### Dane o Google Play i iTunes w Google Analytics

Konfiguracia śledzenia instalacji aplikacji różni się nieco w systemach Android i iOS, jednak obje operacje sa dość proste i wymagają wprowadzenia niewielkich zmian w kodzie. W dalszej części rozdziału opisane są krok po kroku wszystkie czynności. Zwróć uwagę, ze opis ten dotyczy wersji 4 pakietu Android SDK oraz wersji 3 pakietu iOS SDK. Jeżeli nie znasz wersii używanego przez siebie pakietu, zapytaj o to programiste. Pakiet Android SDK możesz pobrać ze strony http://goo.gl/mpF073, a iOS SDK ze strony http://goo.  $gl/\omega m Zfni.$ 

Zanim jednak zaczniesz analizę, musisz się upewnić, czy poprawnie zbierasz dane o akcjach użytkowników, a więc musisz nie tylko sprawdzić, czy pakiet SDK działa prawidłowo, ale również czy znasz odpowiedzi na pytania biznesowe. Dzieki temu będziesz mógł lepiej połączyć dane uzyskane z Google Play i iTunes. Poniżej przedstawiona jest lista ważnych pytań, na które musisz znać odpowiedzi. Kod niezbedny do zaimplementowania odpowiednich operacji znajdziesz pod adresem http://goo.gl/Hlt2yC.

- Jakie operacje wykonują moi użytkownicy?
- $\blacksquare$  Ile pieniedzy wydają użytkownicy na moją aplikację?
- Czy użytkownicy korzystają z aplikacji zgodnie z jej przeznaczeniem?
- Jak zachowuje się grupa użytkowników o zadanych cechach?
- Ile czasu zajmuje użytkownikowi wykonanie określonej operacji?

Aby wykorzystać platforme do monitorowania aplikacji mobilnych i opisane wcześniej integracie, musisz skonfigurować widok aplikacji. Podczas konfigurowania nowej usługi Google Analytics wybierz opcję Aplikacja mobilna. Dzięki niej w raportach będziesz widzieć dane najlepiej opisujące funkcjonowanie Twojej aplikacji i bedziesz mógł wykorzystać opisane w tym rozdziałe integracje (jak również inne funkcjonalności charakterystyczne tylko dla aplikacji).

Jeżeli chcesz widzieć dane w widoku dotyczącym zarówno określonej aplikacji, jak i przegladarek i aplikacji, musisz przesyłać dane do dwóch różnych usług. Jedna z nich powinna zawierać tylko dane dotyczące aplikacji, a druga wszystkie dane. Ewentualnie możesz wykorzystać raporty zbiorcze (dostepne w wersji Google Analytics Premium), zbierające wszystkie dane w jednym miejscu. Wiecej informacji na ten temat znajduje się pod adresem http://goo.gl/V74xx1.

Zwróć uwagę, że w przypadku połączenia danych dotyczących aplikacji i przeglądarek musisz użyć funkcjonalności User ID (szczegółowo opisanej w drugiej części książki).

Dzięki niej w jednym widoku będą widoczne dane dotyczące aplikacji i przeglądarek, niezależnie od użytego urządzenia. Po wybraniu tej opcji będziesz mógł również dzielić dane o wejściach (trafieniach) do przegladarki i aplikacji na osobne widoki i lepiej je analizowaÊ (patrz strona *http://goo.gl/9e8SkO*).

**UWAGA:** Bardzo polecam udziaï w szkoleniu Mobile App Analytics Fundamentals prowadzonym przez Analytics Academy. Uzyskasz solidną wiedzę i będziesz mógł z powodzeniem monitorować aplikacje mobilne. Szkolenie jest dostępne pod adresem  $h$ ttp://goo.gl/Ts9SKB (w języku angielskim).

#### **Android SDK v4: konfigurowanie Łledzenia instalacji aplikacji i monitorowania kampanii**

Konfiguracja śledzenia instalacji oraz monitorowania kampanii jest prosta i choć obie operacje można przeprowadzić niezależnie, bardzo zalecana jest implementacja obu funkcjonalności ze względu na ich synergiczny charakter. Dzięki śledzeniu instalacji uzyskasz wgląd w dane dotyczące aplikacji Google Play w usłudze Google Analytics, a monitorowanie kampanii dostarczy pełniejszych i dokładniejszych danych dla raportów z sekcji Pozyskiwa*nie*. Obie funkcjonalności są niezwykle ważne.

W tej części rozdziału opisane są cztery wymienione niżej kroki:

- 1. Połączenie aplikacji z usługą Google Analytics.
- 2. Modyfikacja pliku *AndroidManifest.xml*.
- 3. Umieszczenie parametrów kampanii w odnośnikach Google Analytics.
- 4. Przystosowanie pakietu Android SDK do śledzenia kampanii i wiązania źródeł ruchu.

#### Krok 1. Połączenie aplikacji z usługą Google Analytics

Pierwszym krokiem, niezbednym do uzyskania danych Google Play w narzędziu Google Analytics, jest połączenie aplikacji z usługą Google Analytics w sekcji *Administracja*. W tym celu zaloguj się do swojego konta i kliknij powyższy odnośnik w górnej części ekranu. Następnie wybierz konto i usługę Google Analytics, która ma być użyta do utworzenia połączenia (ponieważ łączenie odbywa się na poziomie usługi, wszystkie widoki w wybranej usłudze beda zawierały dane), i w kolumnie *USŁUGA* kliknij odnośnik *Wszystkie produkty*. W panelu, który się pojawi po prawej stronie, w sekcji *Google Play* kliknij przyciski *Połącz z* Google Play, a następnie + NOWE POŁĄCZENIE Z GOOGLE PLAY. Połączenia może dokonać tylko użytkownik posiadający uprawnienia do edycji i używający tego

#### Rozdział 4. Integracia z aplikaciami mobilnymi 106

samego adresu e-mail w Google Analytics i w Play Developer Console. Wybierz aplikacje, dla których chcesz wyświetlać dane w usłudze, kliknij przycisk Dalej, skonfiguruj połaczenie i na koniec kliknij przycisk Zastosuj.

#### Krok 2. Modyfikacja pliku AndroidManifest.xml

Po przebrnieciu przez konfiguracie narzedzia Google Analytics musisz umieścić w pliku AndroidManifest.xml kilka wierszy kodu. Kod ten służy do umieszczenia w Twojej aplikacji komponentu BroadcastReceiver, który będzie odbierał i wysyłał informacje o kampaniach zawartych w odnośniku odsyłającym (opisanym w dalszej części rozdziału). Poniżej przedstawiony jest ten kod, ale możesz również skopiować go ze strony http://goo.gl/9T9lrK i wkleić do aplikacji:

```
<!-- Used for Google Play Store Campaign Measurement-->
<service android:name="com.google.android.gms.analytics.CampaignTrackingService" />
<receiver android:name="com.google.android.gms.analytics.CampaignTrackingReceiver"
          android: exported="true">
  <intent-filter>
    <action android:name="com.android.vending.INSTALL REFERRER" />
  </intent-filter>
</receiver>
```
#### Krok 3. Umieszczenie parametrów kampanii w odnośnikach Google Analytics

W rozdziałe 1., "Dobre praktyki implementacyjne", poznałeś tagowanie kampanii za pomocą parametrów UTM. Ta sama zasada obowiązuje w przypadku aplikacji Android. Podczas odsyłania użytkowników do sklepu Google Play zawsze powinieneś stosować parametry kampanii. Wyjątkiem jest odsyłanie ich poprzez reklamy AdWords. W takim przypadku wystarczy właczyć automatyczne tagowanie. Jednak oprócz stosowania parametrów URL opisanych w rozdziale 1. musisz również podawać w adresie nazwę pakietu (Package Name). Do tworzenia odnośników do kampanii polecam zazwyczaj stronę Google Play URL Builder (patrz rysunek 4.1), dostępną pod adresem  $\frac{http://goo.g//3rTnL}{$ 

Jednakże w przypadku dziesiątek lub setek kampanii wykorzystujących różne sieci reklamowe tworzenie osobnych adresów URL może być niewykonalne. W takiej sytuacji polecam użycie arkusza, w którym należy wpisać wartości wszystkich parametrów. Parametry zostaną za pomocą funkcji połączone w wynikowe odnośniki. Rysunek 4.2 przedstawia przykładowy arkusz. Jego szablon, opracowany przez firme Cardinal Path, certyfikowanego partnera i supersprzedawcę Google, można pobrać ze strony http://goo.gl/C05tdu. (Aby użyć tego odnośnika, musisz zalogować się do konta Google Analytics).

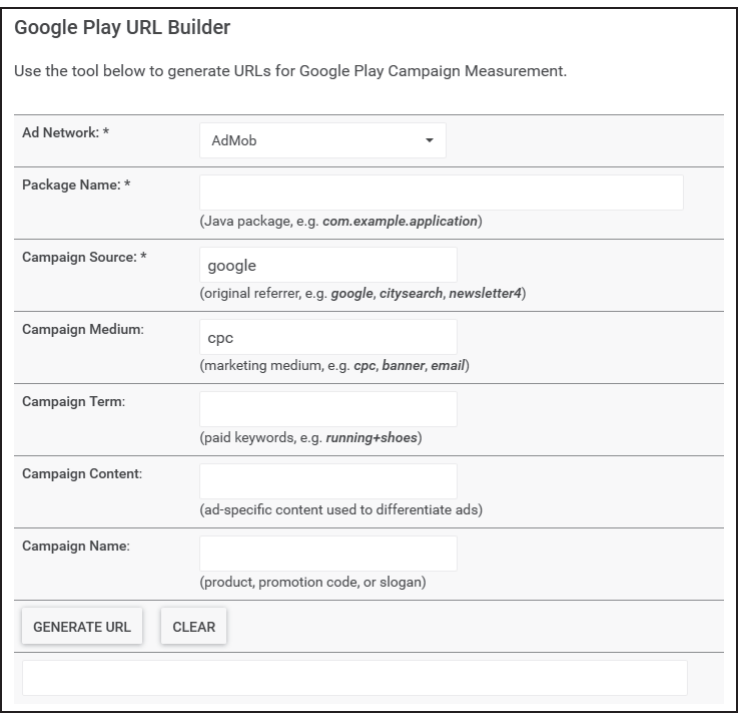

Rysunek 4.1. Strona Google Play URL Builder

| *required                                             | *required                                              | *reauired   | *required |     |         |                            |
|-------------------------------------------------------|--------------------------------------------------------|-------------|-----------|-----|---------|----------------------------|
| <b>DESTINATION URL</b>                                | CAMPAIGN NAME TRAFFIC SOURCE MEDIUM KEYWORD AD CONTENT |             |           |     |         |                            |
| http://www.cardinalpath.com                           | GA Premium Webinar                                     | spreadsheet | banner    |     |         | http://www.cardinalpath.co |
| http://www.cardinalpath.com/blog   GA Premium Webinar |                                                        | spreadsheet | QR banner | kev | content | http://www.cardinalpath.co |
|                                                       |                                                        |             |           |     |         |                            |

Rysunek 4.2. Arkusz Google Play URL Builder

Krok 4. Dostosowanie pakietu Android SDK do śledzenia kampanii i wiązania źródeł ruchu

W poprzednich krokach zostały opisane sposoby zbierania informacji o źródłach pozyskiwania użytkowników odwiedzających sklep Google Play (na przykład że są to nowi użytkownicy) tuż przed zainstalowaniem Twojej aplikacji. Choć informacja ta ma istotne znaczenie w ocenie skuteczności kampanii, potrzebne jest również pozyskiwanie informacji o źródłach ruchu w kolejnych sesjach użytkowników. Dzięki temu można lepiej ocenić skuteczność metod marketingowych służących zatrzymaniu klientów.

Aby uzyskać informacje o źródłach ruchu generowanego przez użytkowników, którzy bezpośrednio dotarli do Twojej aplikacji, musisz otagować odnośniki w sposób opisany

#### Rozdział 4. Integracia z aplikaciami mobilnymi 108

w kroku 3., dzieki czemu narzedzie Google Analytics bedzie otrzymywało informacje, skad przychodzi użytkownik. Oprócz tego za pomoca metody setCampaignParamsFromUrl musisz w kodzie śledzacym określić wartości parametrów kampanii, jak w przedstawionym niżej przykładzie (patrz strona http://goo.gl/b $Cvzpg$ ):

```
// Utworzenie obiektu śledzącego.
Tracker t = ((AnalyticsSampleApp) getActivity().getApplication()).getTracker(
    TrackerName.APP TRACKER);
// Ustawienie nazwy ekranu.
t.setScreenName(screenName);
// W tym przykładzie informacje o kampanii są umieszczone we właściwych dla Google Analytics parametrach
// adresu URL.
// Uwaga: to tylko przykład. W przypadku wiekszości kampanii informacja jest odczytywana z odebranego opisu.
String campaignData = "http://sklep-zoologiczny.com/index.html?" +
    "utm source=email&utm medium=email marketing&utm campaign=lato" +
    "&utm content=email variation 1";
// Dane kampanii przesłane wraz z trafieniem.
t.send(new HitBuilders.ScreenViewBuilder()
    .setCampaignParamsFromUrl(campaignData)
    .build());
```
#### iOS SDK v3: konfigurowanie śledzenia instalacji aplikacji i monitorowania kampanii

Ważna uwaga dotyczaca danych iOS: aby w raportach pojawiły się dane o źródłach odesłań, użytkownik musi pobrać, zainstalować i uruchomić aplikacje. Oznacza to, że jeżeli 1000 użytkowników dzięki kampanii odwiedzi w sklepie iTunes Twoją stronę z opisem aplikacji, przy czym 600 z nich ją zainstaluje, a 500 uruchomi, to w raportach będziesz widzieć tylko liczbę 500 dotyczącą tej kampanii. Dane o pozostałych 500 użytkownikach nie beda dostepne.

Uwaga dotycząca ważności śledzenia instalacji i monitorowania kampanii w systemie Android odnosi się również do systemu iOS. Obie funkcjonalności są niezwykle ważne.

W tej części rozdziału opisane są cztery wymienione niżej kroki:

- 1. Włączenie śledzenia kampanii w usłudze Google Analytics.
- 2. Umieszczenie biblioteki libAdIdAccess.a w projekcie XCode.
- 3. Umieszczenie parametrów kampanii w odnośnikach do sklepu iTunes.
- 4. Dostosowanie pakietu iOS SDK do śledzenia kampanii i wiązania źródeł ruchu.

#### Krok 1. Właczenie śledzenia kampanii w usłudze Google Analytics

Pierwszym krokiem, niezbędnym do umieszczenia danych iTunes w narzędziu Google Analytics, jest włączenie w usłudze Google Analytics, w sekcji *Administracja* funkcji śledzenia kampanii. W tym celu zaloguj się do swojego konta i kliknij powyższy odnośnik w górnej cześci ekranu. Nastepnie wybierz usługe, z która chcesz połaczyć aplikacje (ponieważ łaczenie odbywa się na poziomie usługi, wszystkie widoki w danej usłudze beda zawierały dane), i kliknij odnośnik *Ustawienia usługi*. Pojawi się kontrolka podobna do pokazanej na rysunku 4.3.

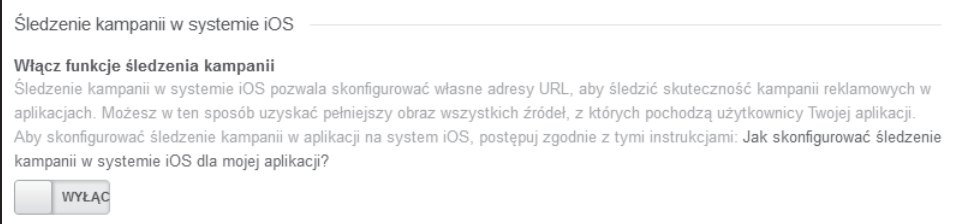

#### Rysunek 4.3. Kontrolka do włączania śledzenia kampanii iOS

#### Krok 2. Umieszczenie biblioteki libAdIdAccess.a w projekcie XCode

Jedyna zmiana, jaka programista aplikacji musi wprowadzić w kodzie, jest konfiguracja śledzenia instalacji, dzieki czemu bedzie możliwy dostep do identyfikatora reklamowego iOS (ang. *identifier for advertising*, IDFA). Aby włączyć zbieranie danych IDFA, trzeba połączyć odpowiednie pliki i ustawić na YES właściwość allowIDFACollection w każdym kodzie śledzącym. Poniżej przedstawiony jest wiersz kodu, który należy wpisać:

*// Enable IDFA collection.* tracker.allowIDFACollection = YES;

Wiecej informacji na ten temat znajduje się w pliku *README* w pakiecie SDK.

Krok 3. Umieszczenie parametrów kampanii w odnośnikach do sklepu iTunes

Ten krok zawiera instrukcje bardzo podobne do opisanych w kroku 3. w poprzedniej cześci rozdziału, dotyczącej sklepu Google Play i systemu Android. Jedyna różnica polega na tym, ze odnośniki iOS muszą zawierać dodatkowe parametry: *Google Analytics Property ID* (URL identyfikator usïugi Google Analytics), *Ad Network* (sieÊ reklamowa) oraz *Redirect* URL (przekierowujący adres URL). Strona Campaign Tracking URL Builder dla systemu iOS (patrz rysunek 4.4) znajduje się pod adresem *http://goo.gl/Arg8tw.* 

#### Rozdział 4. Integracja z aplikacjami mobilnymi 1 C

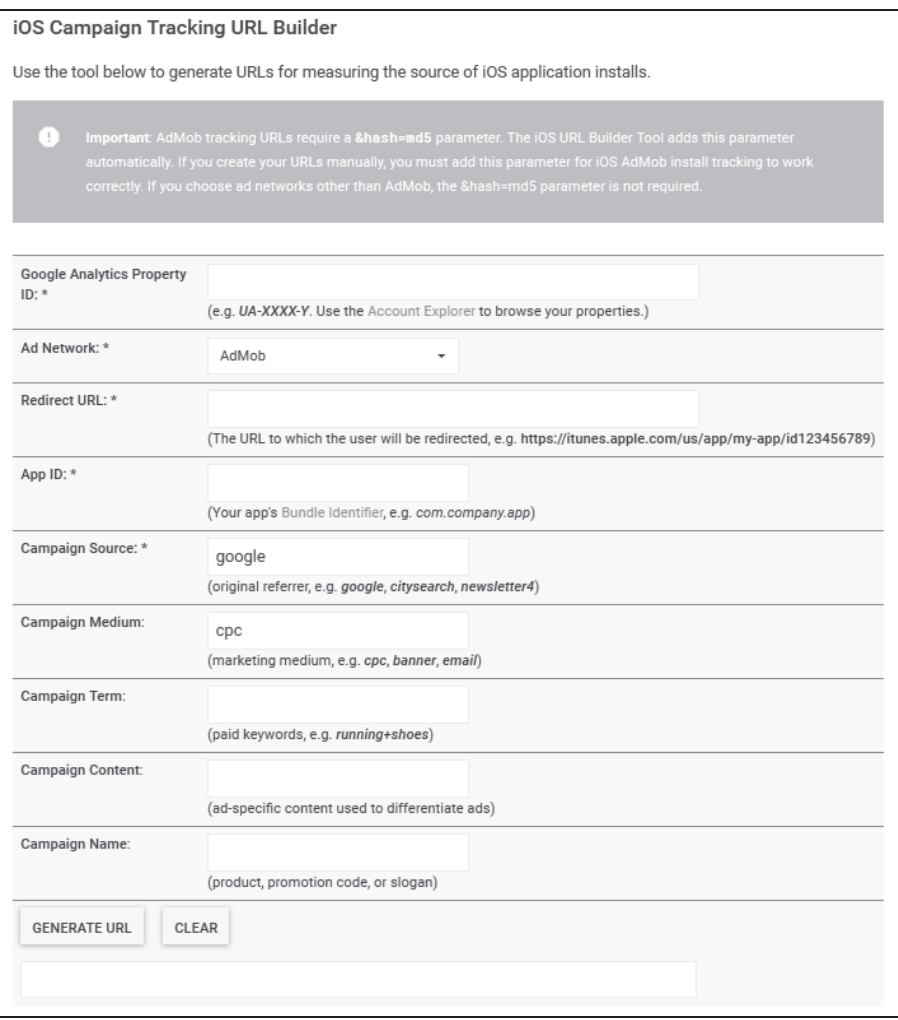

Rysunek 4.4. Strona iOS Campaign Tracking URL Builder

Krok 4. Dostosowanie pakietu iOS SDK do śledzenia kampanii i wiązania źródeł ruchu

Podobnie jak w procesie dotyczącym sklepu Google Play (opisanym w kroku 4. w poprzedniej części rozdziału), w celu uzyskania informacji o źródłach użytkowników, którzy bezpośrednio otworzyli Twoją stronę z aplikacją (po czym ją zainstalowali w kolejnych sesjach), musisz w odnośnikach opisanych w kroku 3. umieścić odpowiednie tagi. Dzięki nim narzędzie Google Analytics będzie otrzymywało informacje, skąd przychodzą użytkownicy. Oprócz tego musisz nadać wartość zmiennej [GAIDictionaryBuilder setCampaignParameters FromUrl:urlString], gdzie urlString jest ciagiem znaków z adresem URL zawierającym parametry kampanii. Poniżej przedstawiony jest przykład, jak to zrobić (kod źródłowy znajduje się pod adresem  $\frac{http://goo.g//KHVs17)}{$ :

```
* MyAppDelegate.m
* Przykład implementacji kampanii i atrybutów adresu odsyłającego.
* Jeżeli w odsyłającym adresie URL nie ma parametrów kampanii, zostanie użyta nazwa urządzenia.
\ast/- (BOOL)application: (UIApplication *)application openURL: (NSURL *)url
  sourceApplication: (NSString *) sourceApplication annotation: (id) annotation {
  NSString *urlString = \lceilurl absoluteString];
  id<GAITracker> tracker = [[GAI sharedInstance] trackerWithName:@"tracker"
                                                              trackingId:@"UA-XXXX-Y"];
 // setCampaignParametersFromUrl przekształca parametry kampanii Google Analytics ("UTM")
 // z adresu URL i umieszcza w strukturze Map, którą można zastosować w obiekcie Tracker.
  GALDictionaryBuilder * hitParameters = \left[\left[GALDictionaryBuilder \text{ } alloc\right] \text{ } init\right];// Umieszczenie danych kampanii bezpośrednio w strukturze Map, ponieważ trzeba ją wysłać tylko raz.
  [hitParams setCampaignParametersFromUrl:urlString];
 // Jedynym wymaganym polem jest źródło kampanii. Jeżeli źródło nie zostało
 // określone w poprzednim wywołaniu, zostanie użyta nazwa urządzenia.
  if(![hitParams get:kGAICampaignSource] && [url host].length !=0) {
    // Zapisanie danych kampanii w strukturze Map, a nie w obiekcie Tracker.
    [hitParams set:@"referrer" forKey:kGAICampaignMedium];
    [hitParams set: [url host] forKey: kGAICampaignSource];
  ł
  NSDictionary * hitParametersDict = [hitParameters build];// Widok ekranu wymaga określenia nazwy.
  [tracker set:kGAIScreenName value:@"screen name"];
 // Kod dla wersji SDK wcześniejszych niż v3.
 ////ftracker send:///GAIDictionaryBuilder createAppView] setAll:hitParamsDict] build]];
 // Kod dla wersji SDK 3.08 i nowszych.
```

```
[tracker send: [[[GAIDictionaryBuilder createScreenView] setAll: hitParamsDict] build]];
```
#### **WIkZANIE ½RÓDE RUCHU**

Po zakończeniu integracji (z systemem Android lub iOS) będziesz mieć dostęp do danych o ěródïach pozyskiwania klientów w kampaniach oraz o ich kolejnych sesjach aplikacyjnych. To naprawdę niezwyklę, ale pojawia się jedno ważne pytanie: jak Google Analytics wiąże źródło z sesją? Są cztery sposoby uzyskania aplikacji przez użytkownika, ale tylko w przypadku dwóch z nich można uzyskać informacje o zachowaniu użytkownika.

- $\blacksquare$  Użytkownik otworzył aplikację bez klikania zewnętrznego odnośnika: bieżąca sesja jest wiązana z oryginalnym źródłem.
- Użytkownik kliknał zewnętrzny odnośnik, który nie zawierał parametrów kampanii (opisanych w kroku 3. w poprzedniej części rozdziału): bieżąca sesja jest wiązana z oryginalnym źródłem.
- $\blacksquare$  Użytkownik kliknał zewnetrzny odnośnik, który zawierał parametry kampanii, ale pakiet SDK (opisany w kroku 4. w poprzedniej części rozdziału) nie został zmieniony tak, aby były wysyłane informacje o tym odnośniku: bieżąca sesja jest wiązana z oryginalnym źródłem.
- Użytkownik kliknał zewnętrzny odnośnik, który zawierał parametry kampanii, a pakiet SDK (opisany w kroku 4. w poprzedniej części rozdziału) został zmieniony tak, aby były wysyłane informacje o tym odnośniku: oryginalne wartości parametrów kampanii są zastepowane nowymi, a bieżaca sesja jest wiązana z nowym źródłem.

Jeżeli użytkownik ponownie pobierze aplikacje, zostanie potraktowany jako nowy użytkownik z nowym identyfikatorem. Zatem informacja o nowym źródle zależy od tego, czy zostały określone parametry kampanii i czy pakiet SDK został zmieniony tak, aby były rejestrowane informacje o kampanii.

### **Analiza aplikacji mobilnych — pełna ścieżka klientów =**

Teraz, gdy spływają dane, możesz zacząć analizować zachowania użytkowników i wyciągać wnioski popychające Twój biznes do przodu. W przedstawionych niżej przykładach wykorzystałem raporty Google Play z dwóch podstawowych powodów: (1) posiadałem lepsze dane, (2) raport o przepływie użytkowników jest dostępny tylko dla danych Google Play.

Konfiguracja opisana w poprzedniej części rozdziału powoduje, że w koncie Google Analytics pojawią się dodatkowe dane w niżej wymienionych raportach:

- Sekcja Źródła: zestaw raportów pokazujących, skąd pochodzą użytkownicy, którzy pobrali, zainstalowali i uruchomili aplikacje. Dostepne sa również wskaźniki opisujące zachowania użytkowników i ich korzystanie z aplikacji.
- **Raport** *Google Play Referral Flow***:** raport przedstawiający pełny cykl aktywności klientów, od wizyty w sklepie Google Play, poprzez instalacje, po uruchomienie aplikacji.

W dalszej części rozdziału poznasz zawartość i sposób korzystania ze wszystkich powyższych raportów.

#### **Sekcja śród¬a**

Jak pokazuje rysunek 4.5, podstawowy raport *Wszystkie* o źródłach uzyskania aplikacji zawiera wykres przedstawiający trend wskaźnika *Nowi użytkownicy*. Znajduje się w nim również lista par danych źródło/medium, posortowana według liczby nowych użytkowników, opisująca ruch wywołany Twoją aplikacją. Jeżeli interesują Cię tylko dane dotyczące sklepu Google Play lub iTunes, dostepne sa gotowe raporty w sekcji nawigacji po lewej stronie ekranu.

Podstawowy raport *Wszystkie* ogólnie prezentuje trend wskaěnika *Pobranie aplikacji*. Można jednak za pomocą selektora wskaźników (odnośników umieszczonych poniżej zakładki *Eksplorator*) wyświetlić inną grupę danych. Dzięki tym wskaźnikom będziesz mógł rozbudować swoje analizy i sprawdzić, z jakich źródeł pochodzi ruch dotyczący Twojej aplikacji. Jak dowiedziałeś się z rozdziału 1., istotne znaczenie ma zdefiniowanie w koncie Google Analytics celów biznesowych, a opisywany raport jest jednym z wielu wartościowych raportów, dostępnych po zdefiniowaniu celów.

Jeżeli interesuje Cie analiza danych o pozyskaniu i zachowaniach klientów wraz z danymi o konwersjach, polecam utworzenie niestandardowego raportu zawierającego podobne wymiary i wskaěniki, jak ten pokazany na rysunku 4.6. Przykïadowy raport moĝesz zaimportować do swojego konta, klikając odnośnik *http://goo.gl/ptbQLb.* 

Rysunek 4.7 przedstawia zawartość opisanego wyżej niestandardowego raportu. Poniżej wymienionych jest kilka wskazówek, na których możesz się skupić podczas analizy tabeli:

Dla każdego źródła sprawdź i porównaj między sobą procentowe wskaźniki umieszczone w nawiasach (kolumny  $2 - 5$ ). Jeżeli stwierdzisz różnice, być może warto będzie dokładniej zbadać dane. Na przykład źródło google (drugi wiersz) reprezentuje 5,95% wszystkich użytkowników, którzy odwiedzili stronę z Twoją aplikacją, jednak stanowią oni 6,45% wszystkich nowych użytkowników, 7,54% wszystkich

#### 114 Rozdziaī 4. Integracja z aplikacjami mobilnymi

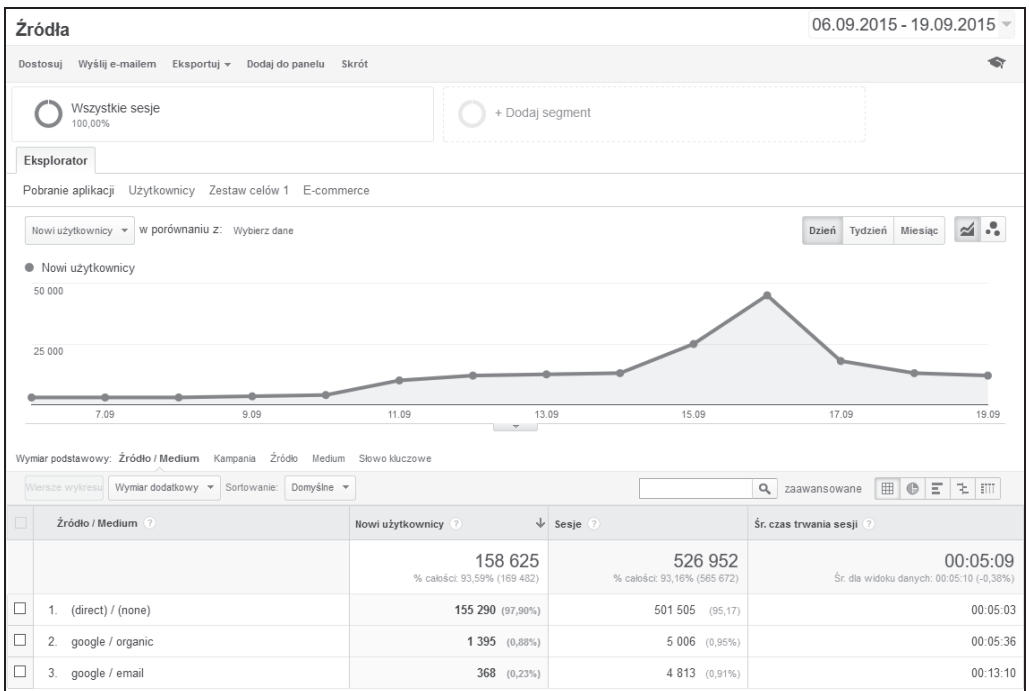

Rysunek 4.5. Podstawowy raport Źródła/Wszystkie

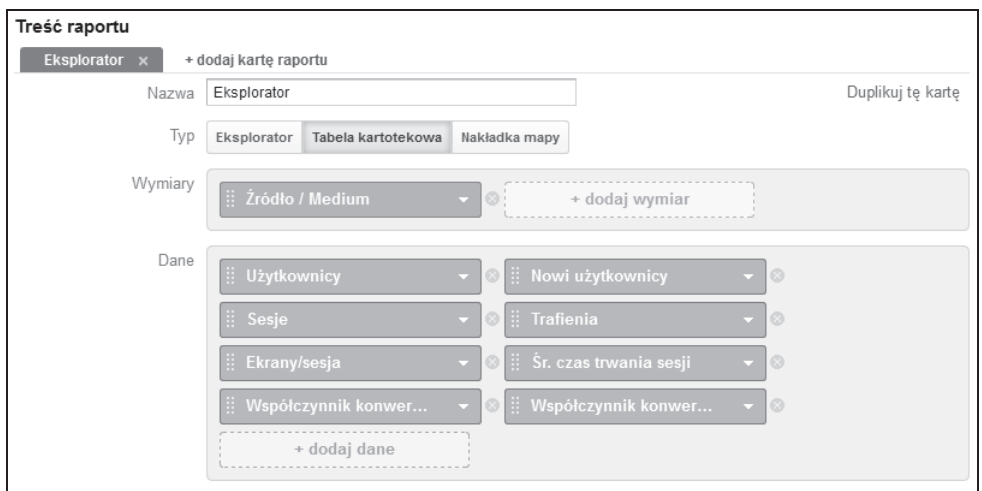

Rysunek 4.6. Definicja raportu zawierającego dane o pozyskaniu, zachowaniach i konwersjach użytkowników

| Źródło / Medium (?) | Użytkownicy<br>- slo | Nowi<br>użytkownicy | Sesje          | Trafienia                           | Ekrany/sesja | Sr. czas<br>trwania sesji | Współczynnik<br>konwersii<br>e-commerce | Współczynnik<br>konwersji<br>celu |
|---------------------|----------------------|---------------------|----------------|-------------------------------------|--------------|---------------------------|-----------------------------------------|-----------------------------------|
| 1. (direct)         | 193 735 (93,07%)     | 166 115 (92,89%)    |                | 503 029 (91,07%) 3 547 812 (89,68%) | 3,17         | 00:04:43                  | 0.00%                                   | 83,03%                            |
| 2. google           | 12 386 (5,95%)       | 11 533 (6.45%)      | 41 663 (7.54%) | 344 567 (8.71%)                     | 3.61         | 00:06:24                  | $0.00\%$                                | 95.14%                            |
| 3. blogspot         | 868 (0,42%)          | 377 (0,21%)         | 4 132 (0.75%)  | 37 731 (0,95%)                      | 3.59         | 00:06:48                  | 0.00%                                   | 92,35%                            |
| 4. gplus            | 383 (0,18%)          | 312 (0.17%)         | 1 322 (0,24%)  | 10 319 (0.26%)                      | 3,53         | 00:05:58                  | $0.00\%$                                | 93,27%                            |
| 5. twitter          | $262$ (0,13%)        | $151$ (0,08%)       | 836 (0.15%)    | 7 347 (0.19%)                       | 3,53         | 00:05:56                  | 0.00%                                   | 91,87%                            |

**Rysunek 4.7.** Analiza danych o pozyskiwaniu użytkowników

sesji i 8,71% trafień. Oznacza to, że w tym przypadku google jest źródłem użytkowników, którzy wracają częściej (mają wyższy odsetek zrealizowanych sesji) i są bardziej zaangaĝowani w uĝytkowanie aplikacji (wyĝszy odsetek trafieñ, czyli sumy wszystkich interakcji z aplikacja).

 $\blacksquare$  Dla każdego źródła porównaj wskaźniki z kolumn 6 – 9 i sprawdź, jak różnią się między sobą pod względem zaangażowania i konwersji. Na przykład porównując *Współczynnik konwersji celu* (ostatnia kolumna) dla wszystkich źródeł, można stwierdzić, że jego wartość dla źródła google jest wyższa od innych wartości w tabeli.

**UWAGA:** Ten raport można edytować po kliknieciu odnośnika *Edytuj* tuż pod tytuïem. Moĝe to byÊ waĝne, jeĝeli w Twojej firmie do analizy danych o pozyskiwaniu, zachowaniach i konwersjach użytkowników stosowane są inne wskaźniki.

Inna ciekawa analiza polega na porównaniu danych dla każdego źródła i różnych urządzeń mobilnych. Na rysunku 4.8 przedstawione są dane dla trzech najczęściej stosowanych urządzeń w przypadku źródła *google* i porównanie ze średnim współczynnikiem konwersji celu dla danej aplikacji. Aby utworzyć ten raport, zaloguj się do swojego konta, w panelu po lewej stronie okna, w sekcji *Pozyskiwanie* rozwiń sekcje Źródła. Nastepnie kliknij odnośnik *Wszystkie* i wybierz opisane niżej ustawienia (pokazane również na rysunku 4.8):

- 1. *Wymiar podstawowy: główny wymiar, który chcesz przeanalizować.*
- 2. *Wymiar dodatkowy*: wymiar do podzielenia podstawowego wymiaru na segmenty.
- 3. Filtr: pole umożliwiające wyświetlenie tylko jednego lub kilku elementów wymiaru podstawowego.
- 4. *Typ wykresu*: dane Google Analytics moĝna prezentowaÊ na róĝne sposoby; wizualizacja wybrana do rysunku 4.8 to wykres *Porównanie*, dostępny po kliknieciu czwartej ikony od lewej strony.
- 5. *Wskaźnik sortujący:* kolejność sortowania elementów wymiaru podstawowego.

#### 116 Rozdział 4. Integracia z aplikaciami mobilnymi

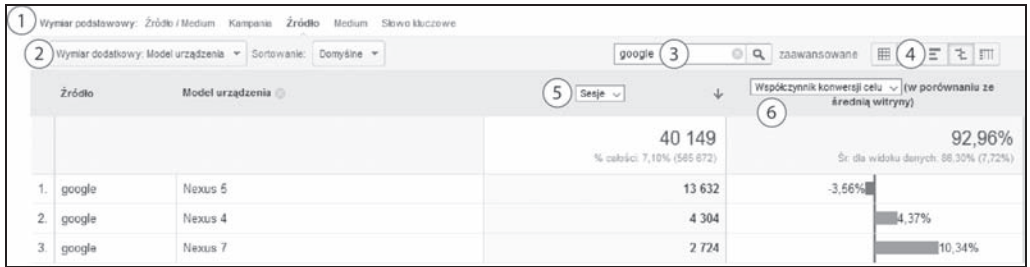

Rysunek 4.8. Porównanie danych dla różnych modeli urządzeń mobilnych

**6.** *Wskaźnik porównawczy:* wskaźnik porównywany ze średnia wartościa dla całej witryny (lista dostepnych wskaźników zależy od grupy wskaźników wybranej w selektorze powyżej wykresu).

Zwróć uwagę, że raport ten również można podzielić za pomocą kreatora segmentów. Oznacza to, ĝe moĝesz zdefiniowaÊ wïasne segmenty danych i bardziej dokïadnie analizować pozyskiwanie użytkowników. Wiecej informacji na temat segmentów w Google Analytics dostepnych jest pod adresem *http://goo.gl/1IrUjV.* 

#### **Raport Przep¬yw uŞytkowników w Google Play**

*Przepïyw uĝytkowników w Google Play* jest niezwykle przydatnym raportem, poniewaĝ tylko w nim widoczna jest pełna ścieżka, jaką podążają użytkownicy od chwili zapoznania się z opisem aplikacji w sklepie Google Play do momentu pierwszego uruchomienia aplikacji.

Na rysunku 4.9 przedstawiony jest domyślny raport zawierający w górnej części wizualizację przepływów, a w dolnej tabelę z tymi samymi danymi. Wizualizacja umożliwia szybką ocenę trendów, natomiast tabela — szczegółową analizę zachowań użytkowników pozyskanych z kaĝdego ěródïa.

Dobrze jest wykorzystać tabelę przedstawioną na rysunku 4.9 do porównania wartości procentowych w nawiasach i przeanalizowanie ich według wierszy i kolumn:

- **Analiza według wierszy umożliwia określenie problematycznych etapów przepły**wów dla każdego źródła.
- *Analiza według kolumn* umożliwia określenie najlepszych źródeł na każdym etapie.

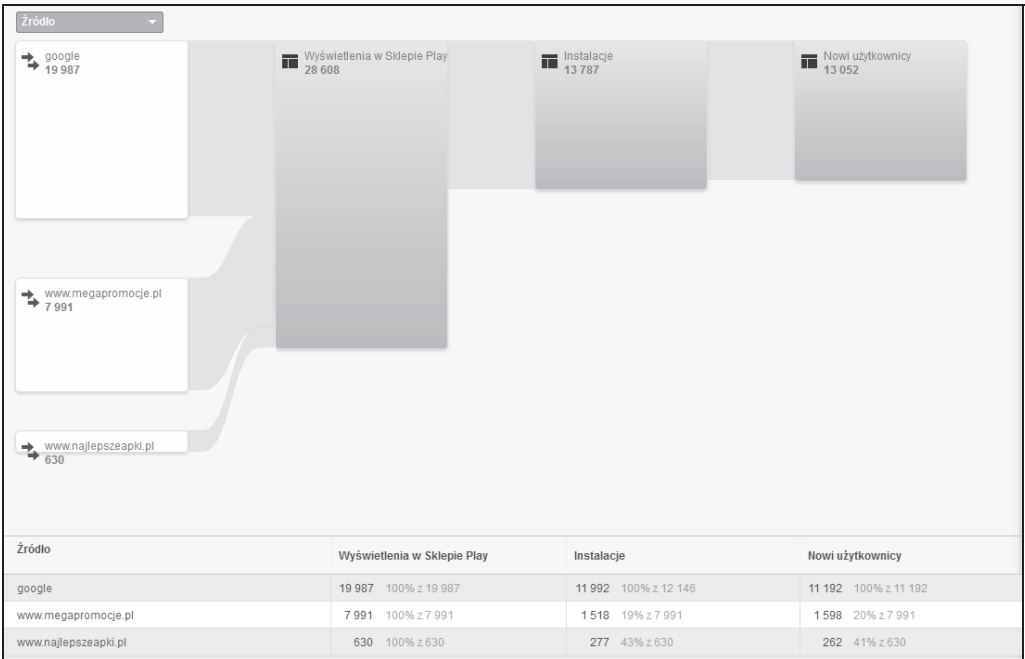

Rysunek 4.9. Raport Przepływ użytkowników w Google Play

## **Podsumowanie**

W tym rozdziale poznałeś dostępne sposoby umieszczania danych Google Play i iTunes w narzędziu Google Analytics. Jak się przekonałeś, efektem integracji jest możliwość lepszego zbadania kampanii pozyskiwania uĝytkowników (zarówno dla sklepu Google Play, jak i iTunes) i pełnej drogi klienta (dotyczy tylko Google Play). Poniższe raporty zawierają dane uzyskane dzięki integracji:

- **Sekcja Źródła:** zestaw raportów zawierających informacje, skąd pochodzą użytkownicy pobierający, instalujący i uruchamiający aplikacje. Raporty zawierają również wskaźniki opisujące zachowania użytkowników i ich interakcje z aplikacjami.
- **Raport** *Przepływ użytkowników w Google Play*: raport prezentujący w postaci przepływu pełny cykl pozyskiwania użytkowników, od przegladania aplikacji w sklepie Google Play po jej instalacje i uruchomienie.

#### 118 Rozdziaī 4. Integracja z aplikacjami mobilnymi

## **Skorowidz**

#### **A**

AdSense, 29, 85, 146 analiza danych, 91, 98, 100 konto, 86, 88, 89 raport, 91, 92, 98 strony wydawcy, 92, 94, 97 Advertiser ID, 35 AdWords, 47, 146, 174, 181 kampania, *Patrz:* kampania nazwa konto, 58, 59 raport, 63, 181 diagram, 64 docelowy adres URL, 70 dostosowania stawek, 66 kampanie, 64 kampanie produktowe, 73, 82 kampanie wideo, 72 kierowanie w sieci reklamowej, 71 konta, 63 niestandardowy, 75, 76, 77 pora dnia, 68 słowa kluczowe, 67

wyszukiwanie hasła, 68 tagowanie, 50, 179 wskaěnik, *Patrz:* wskaěnik AdWords zapytanie generyczne, 51 o marke, 51 ogólne, *Patrz:* AdWords zapytanie generyczne Analytics Ninja, 47 AndroidManifest.xml, 106 aplikacja mobilna, 27, 103, 104

#### **C**

Campaign Monitor, 178 Cardinal Path, 37 Carvalho Eduardo Cereto, 215 cel biznesowy, 22 definiowanie, 23 szablon, 31 typ, 32 ciastko DoubleClick, 35, 71 Coren Yehoshua, 47 cost per click, *Patrz:* CPC CPC, 51, 59, 176, 179

CPM, 59 CPV, 73 CTR, 51, 59, 122, 180 click-through rate, 51 optymalizacia, 123 Cutroni Justin, 30 czas trwania, 32

dane

#### **D**

analiza, 25, 142, 157, 159, 160, 168, 187, 189, 192, 195, 196, 197 czas, 158 dokładność, 24 importowanie, 142, 143, 144, 153, 154, 186 AdWords, 47 zalety, 144 kompletność, 24 o kampanii, 144 o kosztach kampanii marketingowych, 146, 180, 181, 182 o transakcji, 146 o zwrotach środków, 153 o zysku, 151 przeglądarka, 158, 159 segmentacja, 25 spoza internetu, 215 systemu CRM, 145 typ, 144 URL, 146 urządzenie, 158, 159 wiarygodność, 189, 192 wizualizacja, 25 zbieranie, 79 zbiór zamkniety, 157 diagram Venna, 161 DoubleClick, 146

#### **E**

e-commerce, 28 remarketing, *Patrz:* remarketing e-commerce ekrany na sesje, 32

#### **F**

Facebook, 182, 183, 184 FeedBurner, 38, 39 Formularz Universal Analytics, 215

#### **G**

GDN, 62 Gianoglio Jim, 199 Google Analytics Administracja, 27, 35, 48, 51 Debugger, 30 Diagnostics, 30 eksperymentowanie z treścią stron, 26 filtr, 33, 40 adresów IP, 32 AdSense, 87, 90 AdWords, 53 predefiniowany, 32 ruchu generowanego przez roboty, 32 historia zmian, 41 integracja AdSense, 85, 86, 88, 89, 90 AdWords, 47, 48, 49, 54, 55, 57 danych spoza internetu, 215 Google Play, 105, 106, 107 iOS, 108, 109, 110 Optimizely, 189, 191, 192 Search Console, 119, 120, 122 sklep internetowy, 103 YouTube, 131, 132, 133 interfejs, 22, 31

pozyskiwanie, 63, 173, 175 raport Google Play Referral Flow, 113, 116 źródła, 113 Real Time, 30 Tag Assistant, 30 Universal Analytics, Patrz: Universal Analytics  $User-ID$ , 206 Google Merchant Center, 62 Google Play, 103, 105, 107 Google Tag Manager, 135, 138 grupa reklam, 58, 175

#### н

Hamel Stéphane, 134

#### I

identyfikator śledzenia, 132 User-ID, 205, 207 użytkownika, 157, 158, 159, 160, 164, 168, 169 przechowywanie, 166 ustawianie, 165 **IDFA, 109** implementacja, 22 diagnostyka, 30 śledzenie zmian, 41, 42 zarzadzanie, 40 iOS, 108, 109, 110 identifier for advertising, Patrz: IDFA identyfikator reklamowy, Patrz: IDFA iTunes, 103

#### J

JavaScript, 142

#### K

kampania, 58, 60 budzet, 61 CPC, 176 e-mail, 176, 178, 199, 200, 207 analiza, 204 definiowanie, 202 harmonogram, 61 jezyk, 61 kod, 58 koszt całkowity, 73 lokalizacia, 61 nazwa, 51, 61 optymalizacja, 47, 75, 76, 77, 178, 181 produktowa, 73, 82 **ROI, 28** rotacja reklam, 61 typ,  $60$ urządzenia, 61 ustawienia zakupowe, 61 w portalach społecznościowych, 176 wideo, 72 Kaushik Avinash, 75 key performance indicators, Patrz: KPI klient, Patrz też: użytkownik segment, *Patrz:* segment odbiorców wartość w czasie, 28 zwyczaje zakupowe, 28 klikniecie całkowita liczba, 59 koszt, Patrz: CPC opłata, Patrz: PPC przychody, Patrz: RPC Koberg Corey, 141 kod dostosowanie, 27 śledzacy, 27, 38, 90, 141 Android, 103, 104, 105, 106, 107 iOS, 103, 104, 108, 109, 110 w wielu domenach, 28

#### Skorowidz 226

konkurencja, 51 konwersja, 50, 51 koszt. 59 klikniecia, Patrz: CPC konwersii, 59 transakcji, 59 tysiąca wyświetleń reklamy, Patrz: CPM KPI, 22, 24, 75 kreator adresów URL, 37 segmentów, 79, 92

#### L

Laja Peep, 189 Lawson Matt, 65 LinkedIn, 182, 184, 185 lista remarketingowa, 35, 78, 80, 81

#### М

MailChimp, 178, 202, 206 Mangold Benjamin, 173 Measurement Protocol, 141, 142, 143, 147, 165, 166, 168, 199, 200, 204, 215 menedzer tagów, 27, 135, 138 miejsce docelowe, 32, 71 adres URL, 58, 70 automatyczne określanie, 62 domena, 57 typ,  $58$ zarządzane, 62 Mobile App Analytics Fundamentals, 105 monitor ruchu Uchrin, Patrz: UTM

#### $\mathbf 0$

Olofsson Kristoffer, 157 Online Analytics Maturity Model, 134 Optimizely, 189, 191

#### P

pakiet SDK, 27, 141, 142 pay per click, Patrz: PPC PLA, 73, Patrz też: kampania produktowa plik AndroidManifest.xml, 106 pobieranie, 29 PPC, 53, 67, Patrz też: CPC optymalizacja, 75, 76, 77 Product Listing Ads, Patrz: PLA

#### $\mathsf{R}$

raport AdWords, Patrz: AdWords raport niestandardowy, 29 o demografii, 34, 35 o reklamach, 34 o zainteresowaniach, 34, 35 pokrywanie się urządzeń, 161 ruch przychodzący, 173 Search Console, Patrz: raport SEO SEO, 121, 122, 125, 126 analiza geograficzna, 128 strony docelowe, 124 zapytania, 122 ścieżki urządzeń, 162 urządzenie pozyskania, 164 zasięg funkcji User ID, 164 Really Simple Syndication, Patrz: RSS reklama  $grupa, 62$ liczba wyświetleń, 59, 72 rotacia, 61 w sieci reklamowej Google, Patrz: GDN remarketing, 35, 71, 78, 79 B<sub>2</sub>B, 81 e-commerce, 81 SaaS, 81, 82 retargeting, 62

return on advertising spend, *Patrz:* ROAS return per click, *Patrz:* RPC ROAS, 59 robot, 32 RPC, 59 RSS, 38 ruch przychodzący direct, 36, 174 display, 175 organic search, 174 paid search, 174 referral, 174 social, 174

#### **S**

Search Console, 119, 122 raport, 121 segment kreator, 29 odbiorców, 28 sieć reklamowa, 71, 175 sklep internetowy, 103 koszyk, 28 słowo kluczowe, 58, 62, 67, 71, 97 negatywne, 77 typ dopasowania, 58, 67, 77, 78 strona docelowa, 125 przewijanie, 30 testowa, 41 wyjścia, 70, 97 strony na sesję, 32 szkolenie Mobile App Analytics Fundamentals, 105

#### **T**

tag, 176, 179 FeedBurner, 38 kampanii, 177

menedżer, *Patrz:* menedżer tagów UTM, *Patrz:* UTM tagowanie automatyczne, 50, 53 test porównawczy, 189 analiza wyników, 195, 196, 197 trend, 25 Twitter, 182, 183, 184

#### **U**

Uchrin, 36 Universal Analytics, 157, 190, 199, 205 formularz, *Patrz:* Formularz Universal Analytics Urchin Traffic Monitor, *Patrz:* UTM usluga RSS, *Patrz:* RSS SaaS, 81, 82 UTM, 36, 37, 39, 106, 173, 178, 185 utm\_campaign, 177, 180 utm\_content, 37, 178, 179 utm\_medium, 37, 178, 179, 180 utm\_name, 37, 178, 179 utm\_source, 37, 178, 180 utm\_term, 37, 178, 179 uĝytkownik, *Patrz teĝ:* klient identyfikator, *Patrz:* identyfikator użytkownika przeglądarka, 158, 159, 160, 168 urządzenie, 158, 159, 160, 168

#### **W**

Web Analytics Solution Profiler, 134 widok bez filtrów, 40 danych uĝytkownika, 160 testowy, 40 witryna analiza, 21, 22, 25, 26, 121 odsylająca, 35

#### 228 Skorowidz

witryna schemat poruszania się użytkowników, 33 śledzenie, 27, 28 wewnętrzna wyszukiwarka, 34 wyjścia, 26 wskaěnik AdWords, 59 efektywności kluczowy, Patrz: KPI niestandardowy, 200 zmienność w czasie, Patrz: trend zwrot z nakładów na reklame, Patrz: ROAS współczynnik klikalności, Patrz: CTR konwersji e-commerce, 125 odrzuceñ, 76, 77, 78 wykres, 25 wymiar, 57, 122 AdWords, 57 boks reklamowy, 57 docelowy URL, 57 domena miejsca docelowego, 57 dopasowane zapytanie, 57 format reklamy, 57 kampania, 58 kod kampanii, 58

konto, 58 liczba słów w zapytaniu, 58 niestandardowy, 190, 191, 192 z identyfikatorem użytkownika, 210 rodzaj adnotacji społecznościowych, 58 sieć dystrybucyjna reklam, 58 słowo kluczowe, 58 treść reklamy, 58 typ, 58 URL miejsca docelowego, 58 wyszukiwarka, 121

#### **Y**

YouTube, 72, 131, 132, 133 YouTube Event, 137 YouTube Listener, 137 YouTube Ready, 137

#### **Z**

zapytanie, 58 zasada ABC, 75 zdarzenia, 32 zwrot z nakładów na reklame, Patrz: ROAS

# PROGRAM PARTNERSKI

GRUPY WYDAWNICZEJ HELION

**1. ZAREJESTRUJ SIĘ** 2. PREZENTUJ KSIĄŻKI **3. ZBIERAJ PROWIZJE** 

Zmień swoją stronę WWW w działający bankomat!

Dowiedz się więcej i dołącz już dzisiaj! http://program-partnerski.helion.pl

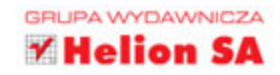

## Kluczem do sukcesu jest informacja. Kluczem do informacji jest Google Analytics.

Aby podjąć dobrą decyzję o rozwoju firmy, trzeba dysponować dobrymi danymi. Zachowania użytkowników, decyzje, które podejmują, ich sposób korzystania z zasobów sieci to nieprzebrana kopalnia danych marketingowych. Ich zebranie, porównanie z danymi pochodzącymi z innych źródeł, a następnie przeanalizowanie dostarcza cennych informacji. Tymczasem wielu specjalistów wciąż analizuje tylko część danych o zachowaniu użytkowników korzystających z zasobów cyfrowych, nie mogąc uwzględnić wszystkich istotnych czynników. Problem polega na rozproszeniu różnych danych w różnych miejscach i przechowywaniu ich na różne sposoby. Konsekwencją są złe decyzje.

Rozwiązaniem tego problemu jest Google Analytics, idealne narzędzie do analizy danych. Podobnie książka, którą masz przed sobą, wyjątkowo dobrze przedstawia wszystkie istotne informacje o integrowaniu danych za pomocą tego narzędzia. Odwołując się do praktycznych przykładów, szczegółowo opisano tu metody integracji i analizy danych z takich źródeł jak AdWords, AdSense, systemy CRM i wiele innych. Autor zawarł tu też liczne wskazówki i porady, bazując na swoim ogromnym doświadczeniu.

#### Dzięki tej książce:

- · zaczniesz udoskonalać integrację danych pochodzących z analizy zachowań klientów i z wielu innych źródeł
- · będziesz stosować sprawdzone techniki umożliwiające zbieranie czytelnych i dokładnych danych
- nauczysz się integrować i importować do Google Analytics wszystkie dane o rynku *i* klientach
- wykorzystasz możliwości analityczne tego narzedzia do uzyskania pełniejszego obrazu zachowań klientów

DANIEL WAISBERG - analityk Google'a, z pasją zajmuje się popularyzacją narzędzia Google Analytics. Inspiruje specjalistów, którzy korzystają z mechanizmów podejmowania decyzji na podstawie danych. Oprócz tego poświęca wiele czasu analizie i wizualizacji danych, opisując ciekawe i pouczające przypadki. Jest również założycielem i redaktorem strony http://online-behavior.com, cenionego portalu poświęconego analizie i optymalizacji witryn internetowych.

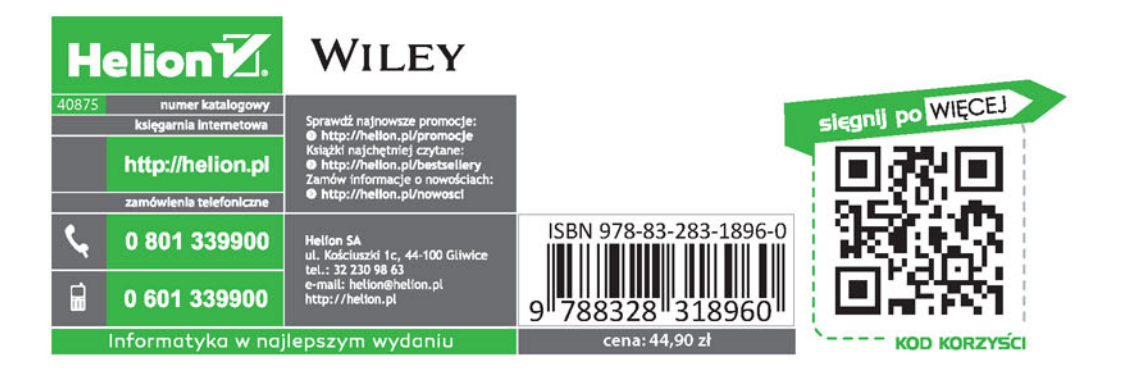